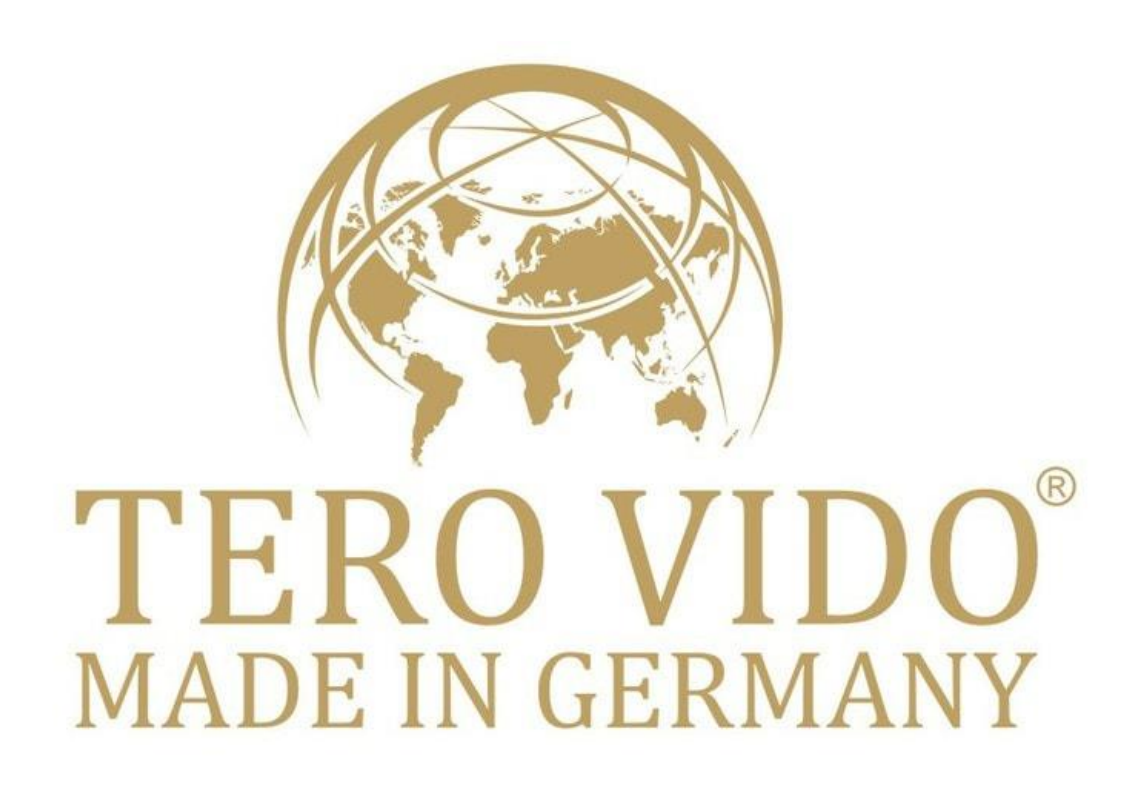

# Software Manual **Universal-App**

For 3D-Groundscanner & Metal detector

Copyright ©2015 – 2018 Tero Vido GmbH. Copyright reserved.

# Table of contents

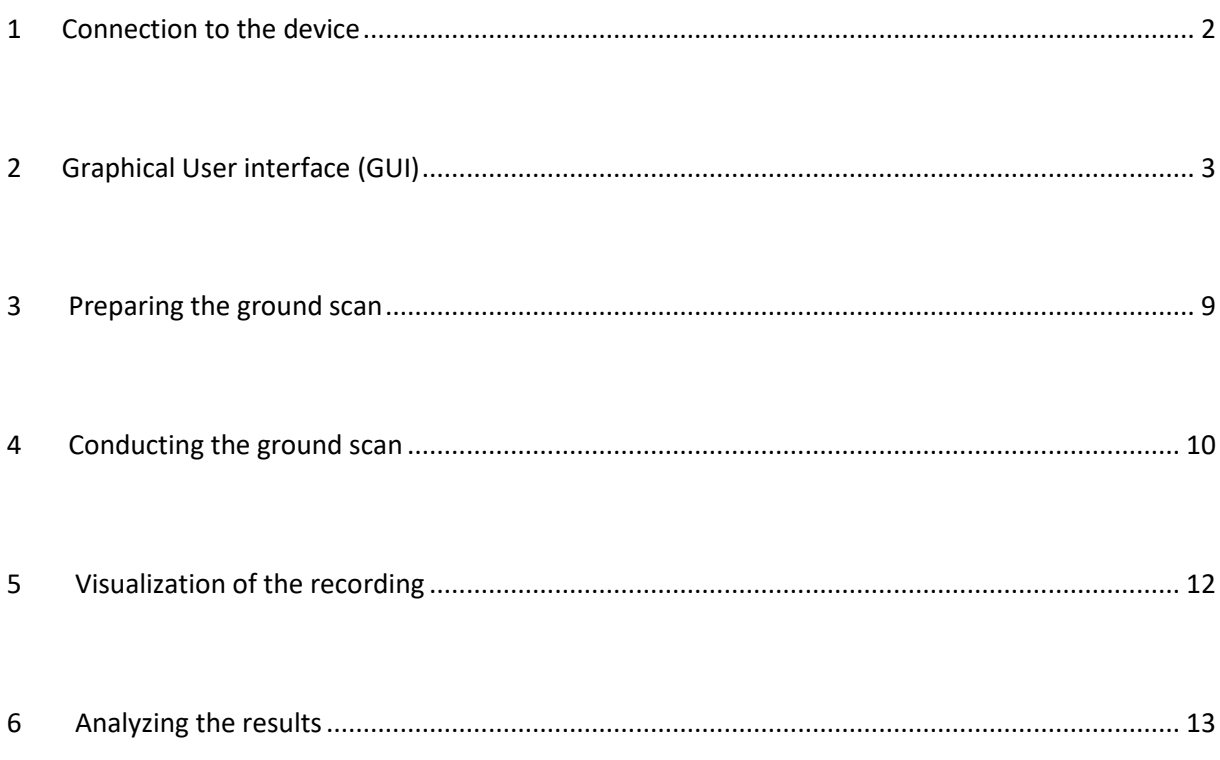

The TeroVido system consists of the software TeroVido3D and the recording hardware. It's purpose is the detection of objects in the ground. The data recorded by the hardware (the transmitter) is sent to a PC, phone or tablet and visualized as a colored 3D terrain and a 2D colormap by the TeroVido3D software.

Before you start the program, you have to download the Tero Vido Universal-App with the software from the Playstore (Android) or App Store (IOS). Please read through this manual in order to get an overview over the look and the features of TeroVido3D.

## <span id="page-2-0"></span>1 Connection to the device

To start a scan, the phone, tablet or PC must be connected to the probe. If this does not happen automatically, please connect the probe via the network and internet settings.

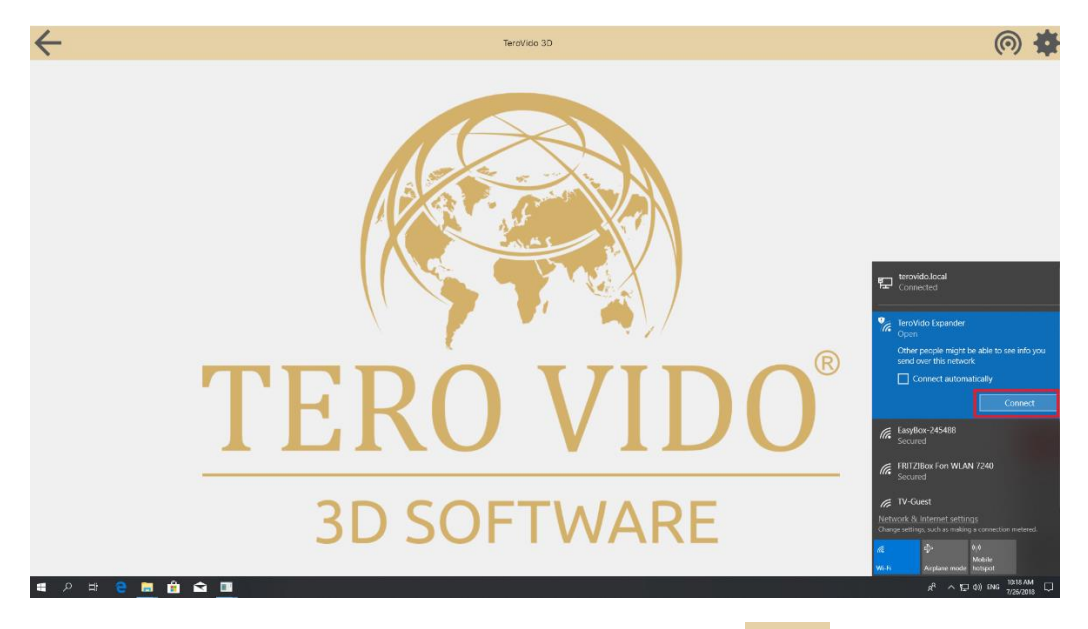

To repeat the connection process, click the **Connect-button:** 

If the connection was successful, you get an information that the device is connected, the name of the device appears in the top bar of the screen and the Connect-Button lights green.

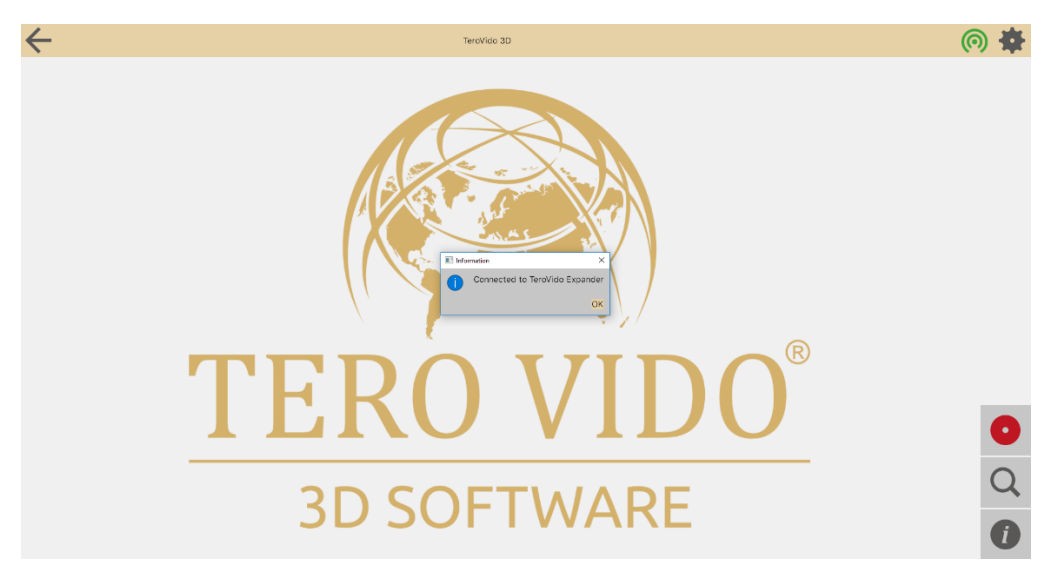

## <span id="page-3-0"></span>2 Graphical User interface (GUI)

Here you can see the graphical user interface of the software.

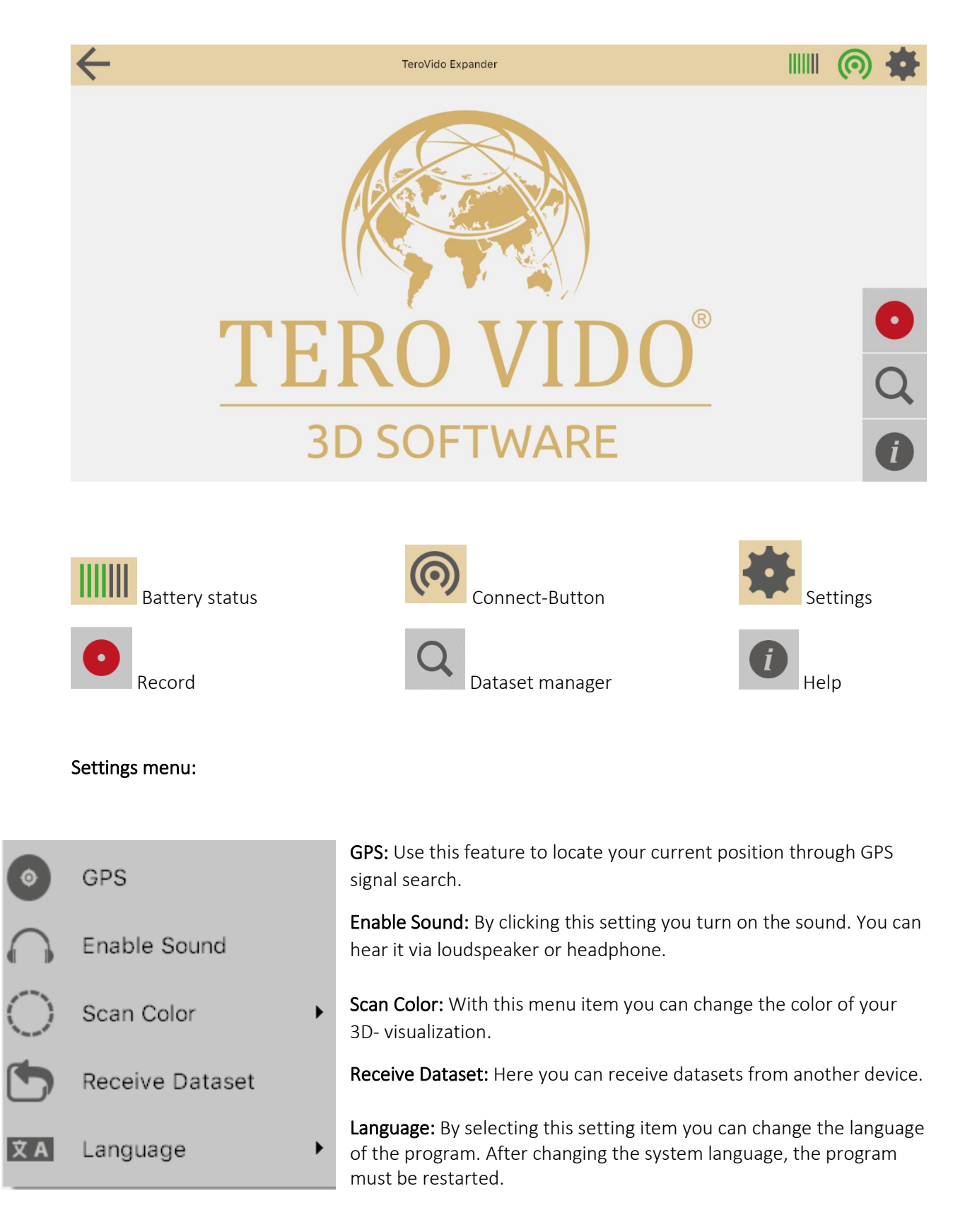

#### **Dataset manager**

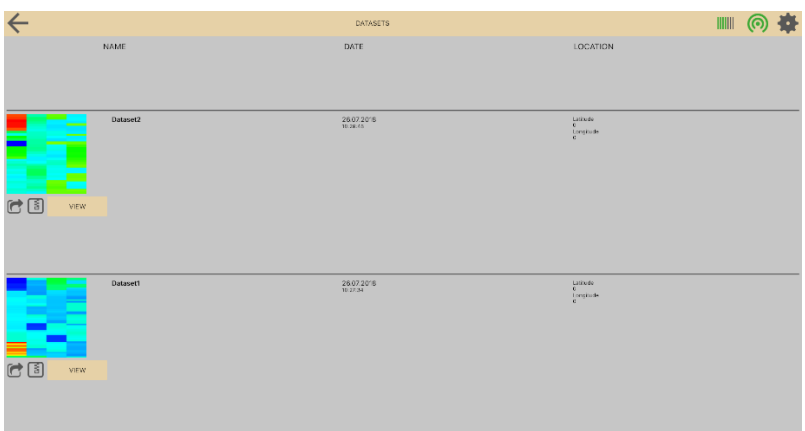

You can find your stored data records in the dataset manager. Depending on your selection they are sorted by name, date or location. Please note that you have to register the location by yourself. If you choose a dataset you can look at it for an analysis, delete it or send it to other devices.

Load dataset for analyzing.

Zip-Button: To export data into the download folder for sending datasets.

Send a dataset.

## Export Data

VIEW

By selecting this button ( $\boxed{3}$ ) you get an information, that your dataset was exported to the download folder.

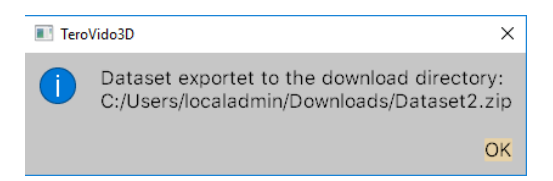

Now you can find the dataset in your downloads and you can save wherever you want on your PC to send your files.

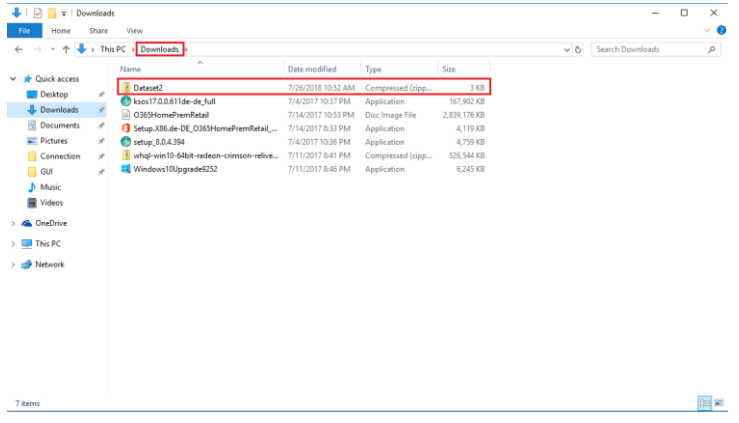

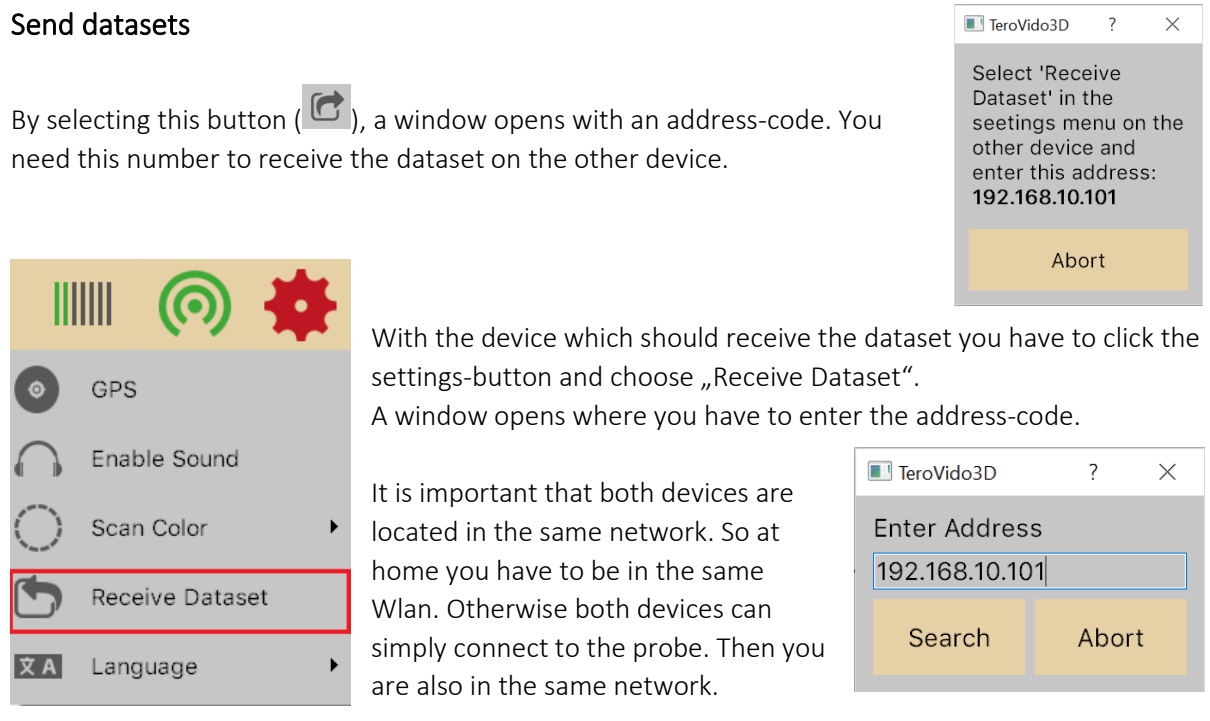

## Edit datasets

By clicking the snapshot of your dataset, three buttons appear on the bar at the bottom of the screen.

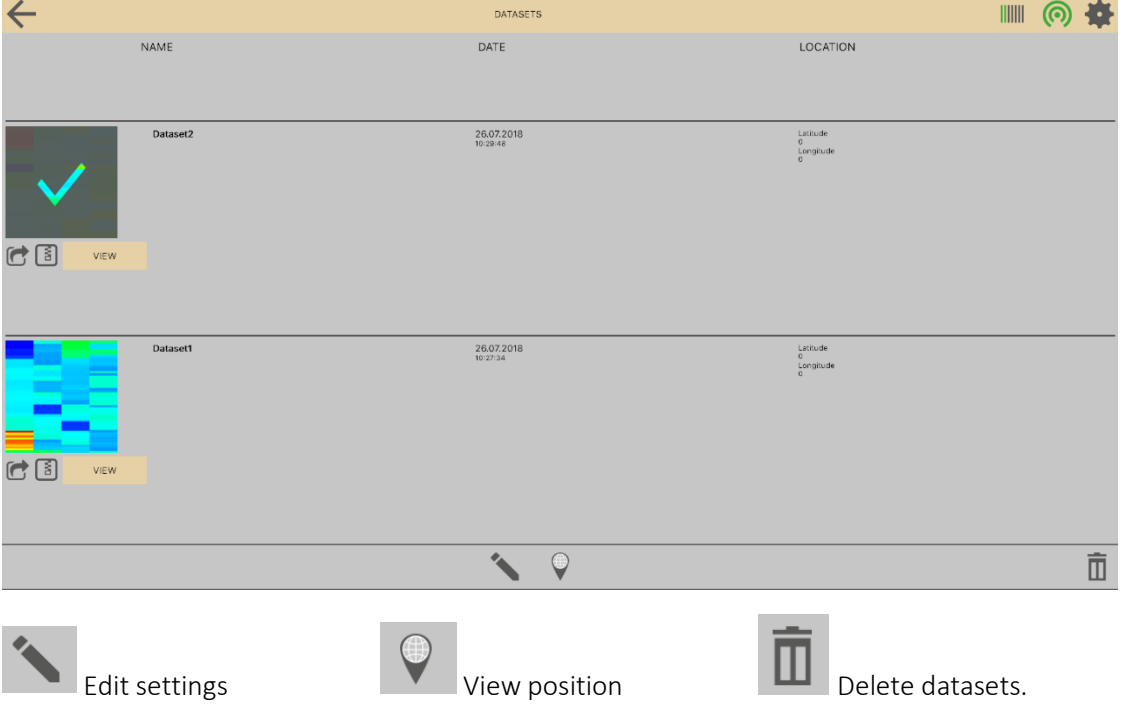

In the edit settings, you can change data information such as the name, location or GPS-coordinates.

### **Load external data records**

If you want to load an external data record into the data manager, proceed as follows:

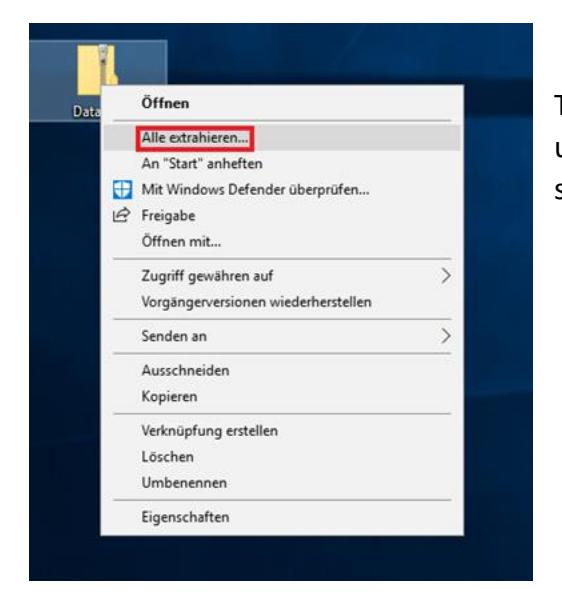

Click on "Browse" and choose the "Documents" folder, there is located the "TeroVido3D" folder, which you must choose. Then press "Extract".

#### **For Windows**

The data set is mostly available as a zip file. These must be unpacked first. To do this, right-click on the file folder and select "Extract All".

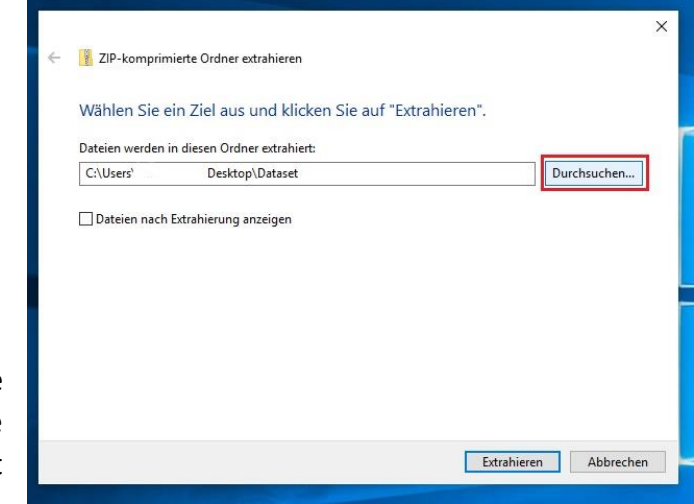

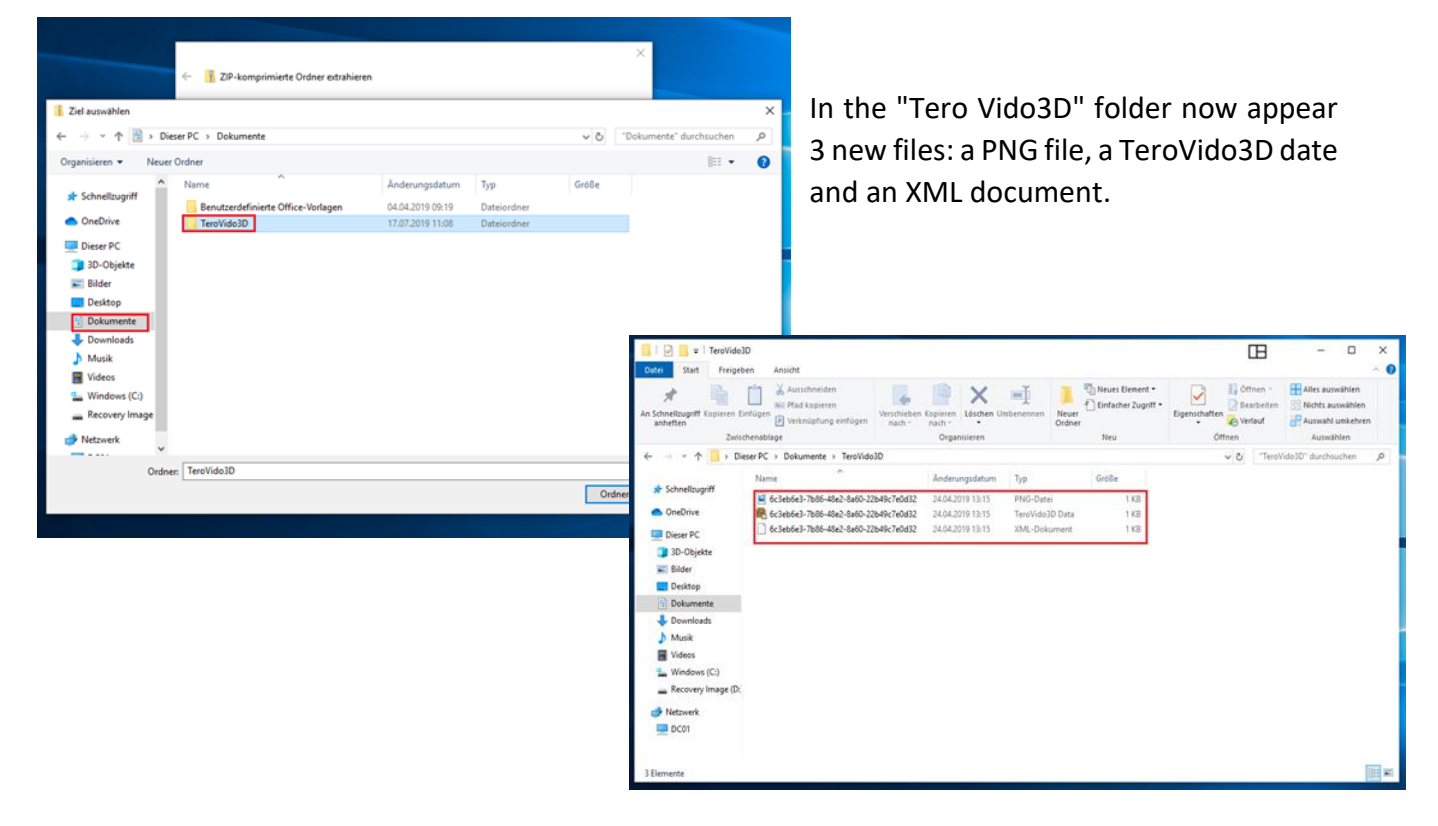

When this is done, the process was successful. The files are now in the Dataset Manager the next time you start the software.

#### **For Android**

If you use an Android device you should first search in the main directory from the SD-Card or the device for the "Documents" folder and the "TeroVido3D" folder, which is in it.

Now you can save the data set at the "TeroVido3D" folder and extract them. In the "Tero Vido3D" folder now appear 3 new files: a PNG file, a TeroVido3D date and an XML document.

When this is done, the process was successful. The files are now in the Dataset Manager the next time you start the software.

#### **For IOS**

For IOS it isn´t possible to insert the files manually.

## **GPS Position Data**

In TeroVido3D it is possible to save the position of the recorded datasets. The position will be identified with the GPS sensor of your tablet, phone or PC.

Please note: If your tablet/PC/phone does not have a GPS sensor, this feature will not be activated.

GPS-Button: To activate the GPS sensor, hit the GPS-button in the settings menu. Please note that it can last up to several minutes until a GPS signal is found depending on your environment. You can still use TeroVido3D while it is searching for the GPS Signal. If you hit the button new, you can disconnect the GPS signal again.

View position: To view the position data of a dataset, you have to select a file in the dataset manager. If you hit the button to view the position data, a website will be opened which shows the position of the recording using Google Maps. Please note that you must be connected to the internet during this procedure. So you have to look for it, when the probe isn't connected.

## **Scan Color**

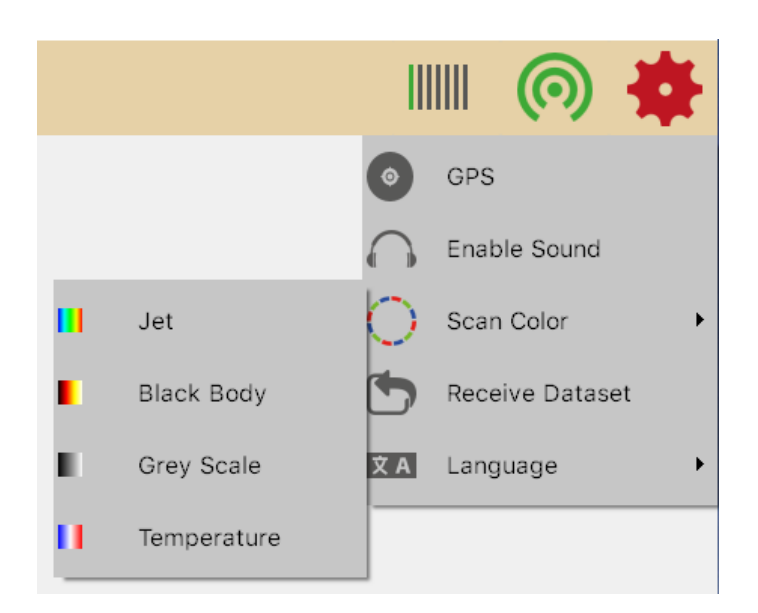

A colormap is a function, which turns the values of a dataset into colors. In TeroVido3D, the colormaps are represented by buttons depicting a color gradient. These color gradients correspond to the colormap. That means, the left color on the button corresponds to the smallest value which is shown.

There are four different colormaps:

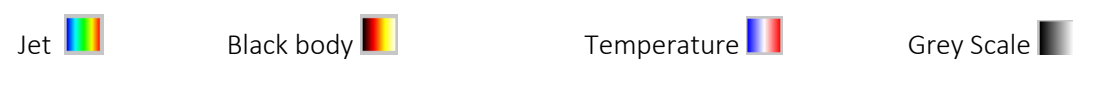

## <span id="page-9-0"></span>3 Preparing the ground scan

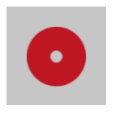

To record a data set, press the record-button:

The record settings open. At this point, enter the width and length of the field you want to measure. The unit (meters, centimeters, feet, etc.) does not matter. This menu item will later help you to look at the 3D terrain.

Next you have to define the direction of movement. With the two buttons shown, you can enter whether you want to run the field in zig-zag mode (button:  $\mathbf{I}$ ) or parallel (button:  $\mathbf{I}$ ). Beside that you can now set where you want to start (back or front) and in which direction the lanes should run (from left to right or vice versa). To do this you have to click on one of the circles in the corners of the window. The four arrows together with the starting point symbolize the final direction.

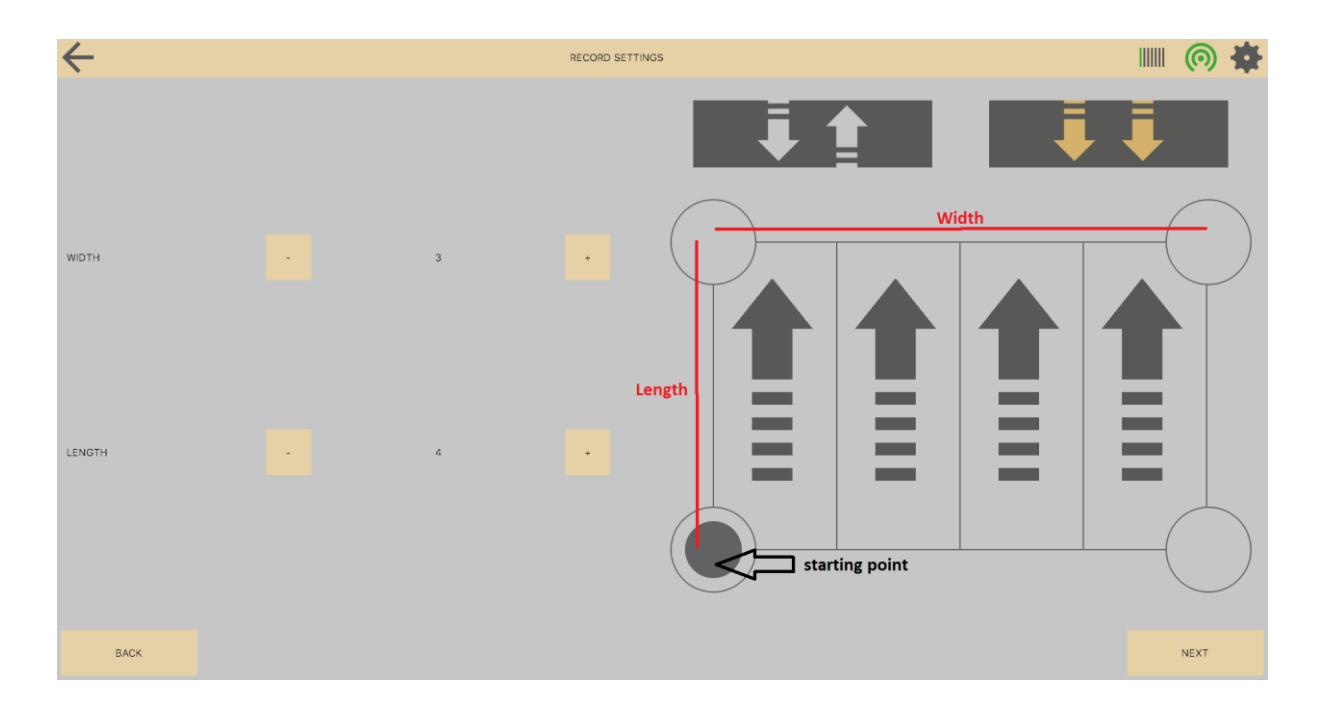

## <span id="page-10-0"></span>4 Conducting the ground scan

You work either with a vertical or horizontal probe. In the following section you can read how to do a scan with the devices.

Once you have entered all the parameters for your field to be measured, you can start the

**O** RECORD

measurement by pressing this button:

### Vertical Probe

Please note that there are two buttons on your probe: The white and the red button.

If you have prepared everything as described in section 3, get ready to start the first lane. When you're ready, start recording the data by pressing and holding the red button. Now you walk the track slowly and in even steps. The recorded values and the current track are displayed on the screen. The recording can be interrupted at any time by the red button is released. Accordingly, the recording can be resumed by the red button is pressed and held again. To ensure that the current measurement is still valid despite occasional interruptions, the measurement should be continued from the same point at which it was interrupted. If the connection between transmitter and receiver is interrupted, this will be displayed on the right side of the window. If there are only short connection interruptions, the measurement can still be successfully continued. The measurement becomes invalid only after longer interruptions. In that case you should restart the measurement. When the track has walked off, release the red button to stop the measurement. Then get to the beginning of the next lane. Before the measurement continues with the next lane, you must press the white button to change the lane to signal that the measurement of a new lane now begins. The current row counter on the right side of the capture window should now have increased by one. It is very important that you leave all lanes at the same speed as possible for the recorded record to be valid.

If the whole area has run in lanes, the finished data record is added to the program with the stop button on the screen: $\blacksquare$ STOP

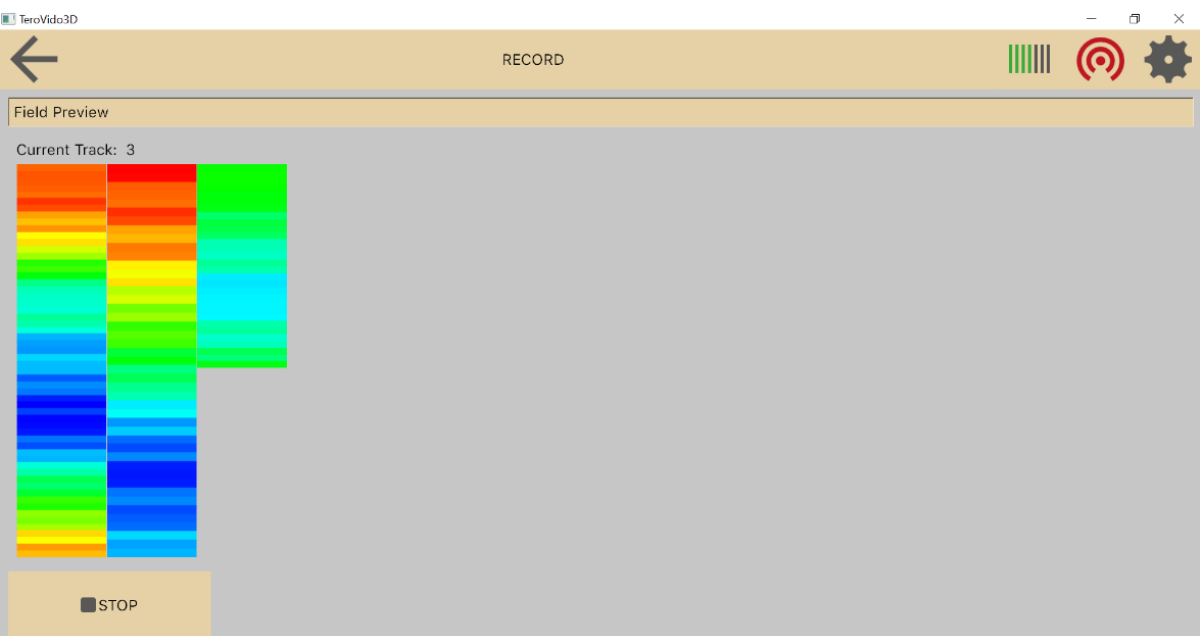

## Horizontal probe

It is quite the same procedure as with the vertical probe. But you don't have to use buttons on the probe. You start and stop the recording with the software. After everything is prepared, move to the beginning of the first row.

When you are ready, start the recording by pressing the **start button** in the recording window:

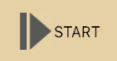

The start button will now turn into the pause button:

**N** PAUSE

Now walk the row slowly using equally sized steps. The recorded data values as well as the current row are shown on the right side of the recording window. The recording (i.e. the recorded data) is visualized on the right hand side of the recording window. You can pause the recording anytime by pushing the pause button. If you push the pause button again, the recording process continues. In order to not corrupt the final visualization, it is essential that the recording continues right from the spot, where it was paused. If the connection between transmitter and receiver is interrupted, a message will appear on the right side of the recording window. If the interruption was of only short duration, the recording nevertheless can be continued. However, the recording becomes invalid when the interruption(s) will last long. In that case, it is recommended to start the recording from the beginning.

If you finished walking the row, push the pause button, to pause the recording. Then move to the beginning of the next row. Before you continue the recording with the next row, you have to push the button for changing the rows to tell the program that the recording continues with a new row:

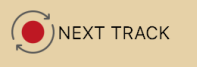

The counter "Current Row" on the right-hand side of the recording window should increase by one It is very important that all rows are walked preferably in the same speed. Otherwise the recorded dataset may become invalid.

When you finished walking the complete scan path (all rows), you add the recorded dataset to the program by pushing the stop button in the recording window.

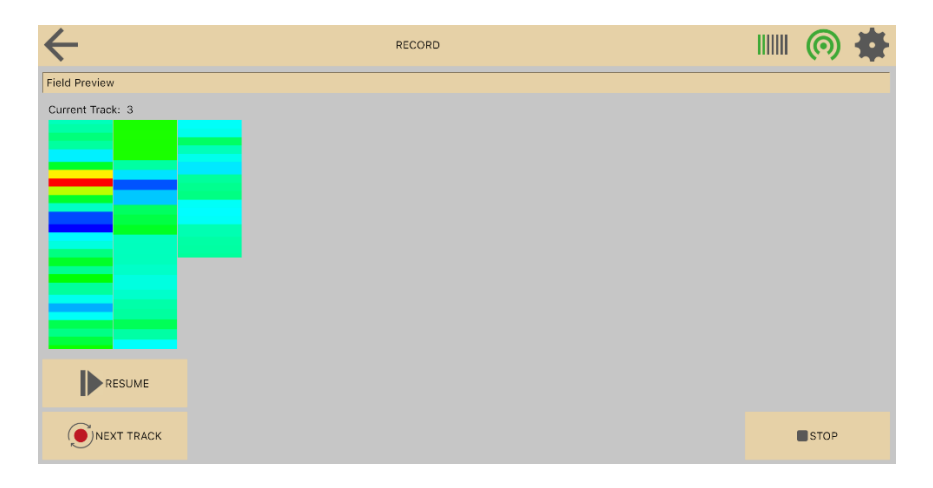

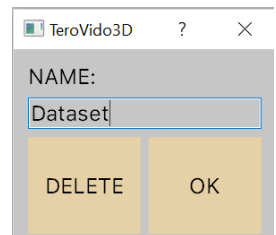

At the end you will now be asked to enter a name for the record. After you have entered the name, you can click OK. Then the record window closes and you can analyze the recorded record.

## <span id="page-12-0"></span>5 Visualization of the recording

TeroVido3D provides different visualizations of the recorded data (field preview, frequency behavior) depending on which version of TeroVido3D you are using. You can switch between the visualizations by pressing the corresponding buttons on the top of the right side of the recording window

#### **Show Field Preview** •

The field preview is the standard view. It shows a preview of the recorded scan path(s) and the data which is recorded so far in a layout which corresponds to the previously entered field parameters.

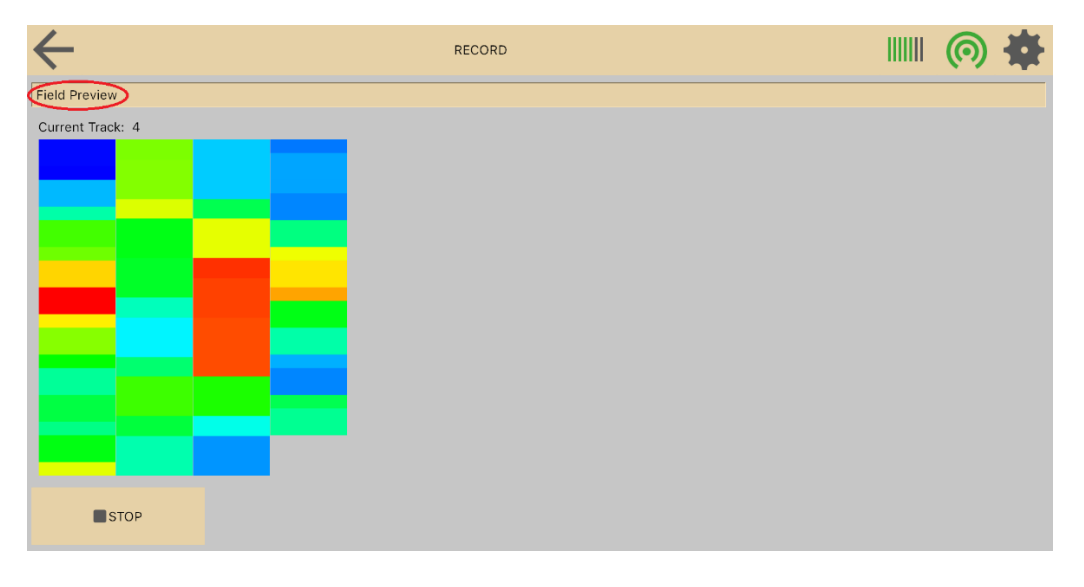

#### Show Frequency Behavior •

The frequency behaviour is a livescan-modus. It shows the spectral analysis of the current row. This mode is especially useful to identify edges of objects. It depicts the spatial and temporal progress of the frequencies of the current row.

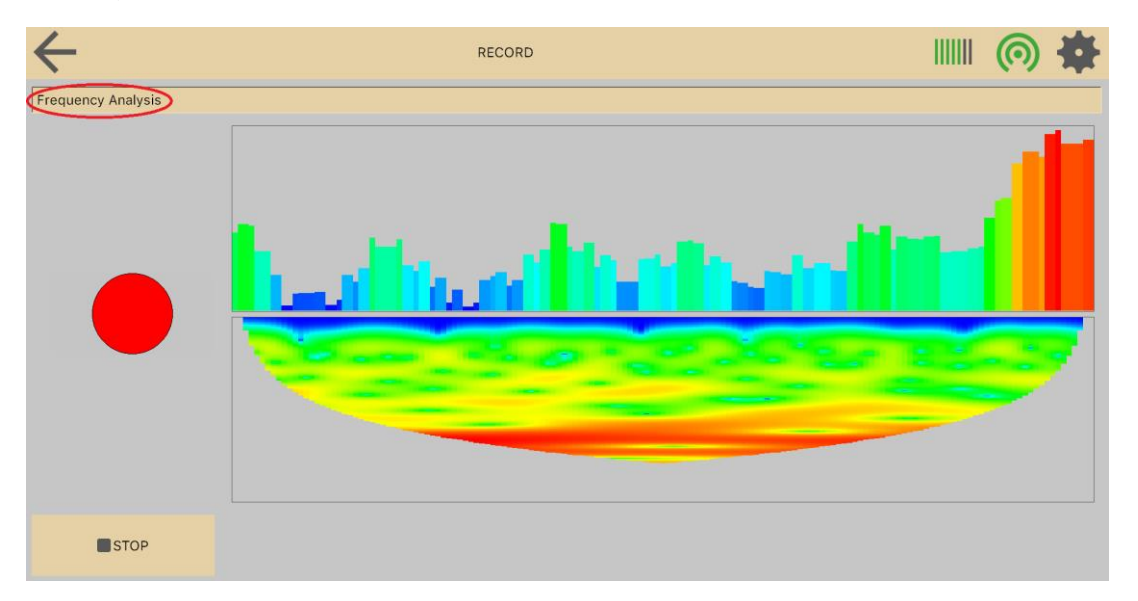

## <span id="page-13-0"></span>6 Analyzing the results

## **Settings for analyzing**

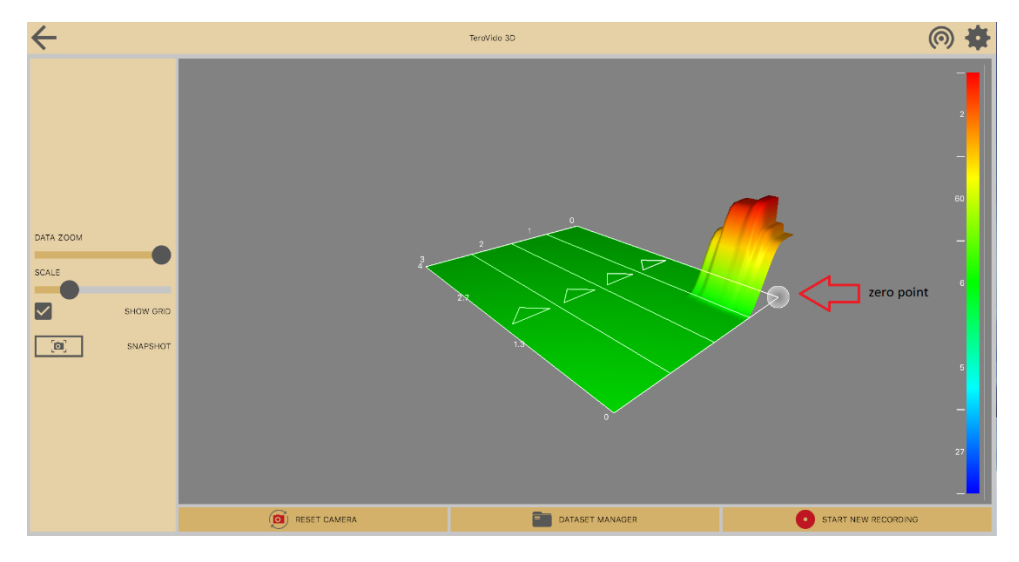

When you look at your data in the dataset manager, you have different options regarding the view.

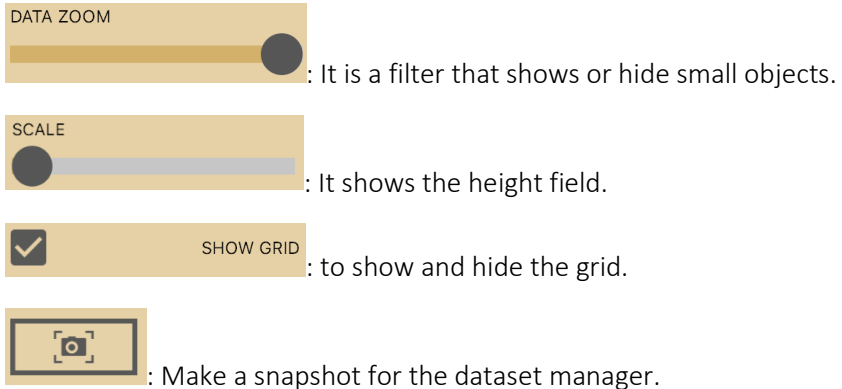

The software visualizes which kind of object you have found. Here you can see an explanation of the colors:

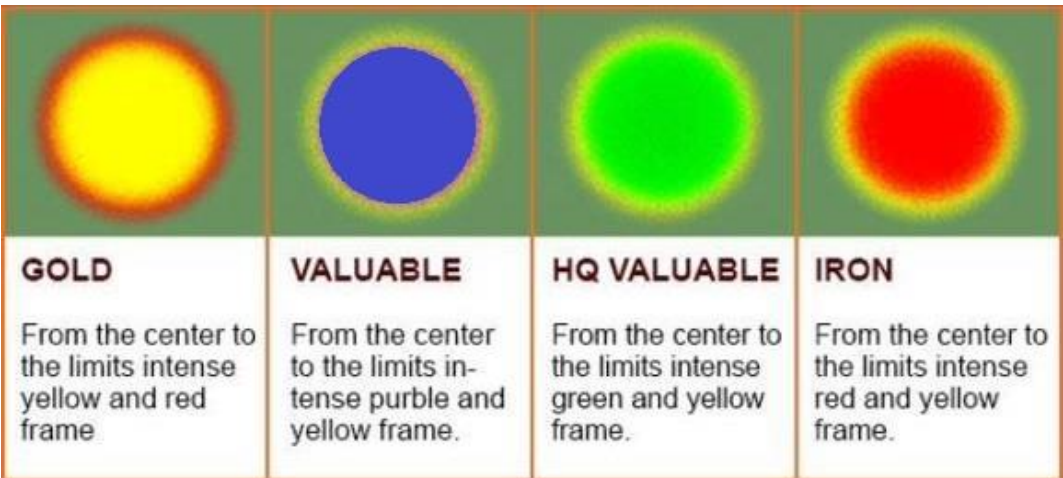

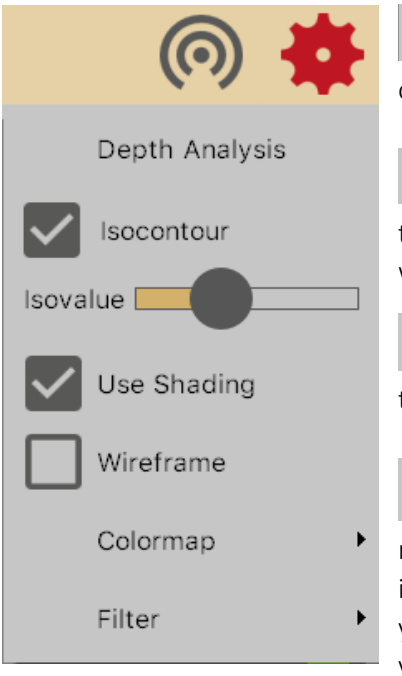

## Use Shading

: When clicking on the check box "Use Shading", you can specifiy, if the terrain is to be lit and shaded with a light source.

Wireframe : When clicking "Wireframe", you can specify, if the 3D terrain is visualized as a grid. When leaving unchecked, the 3D terrain will be shown as a solid surface.

Colormap : You can determine the colormap that is used to visualize the dataset

Outlier Filter

 $\vert$ : Next you can determine, if you want to filter out the magnetic discontinuities that reside in the recordings. The magnetic field is in general not equally valued at every point where you will perform your recordings. That means they can distort the recording. Therefore, you have the option to filter them out.

## **Isocontour**

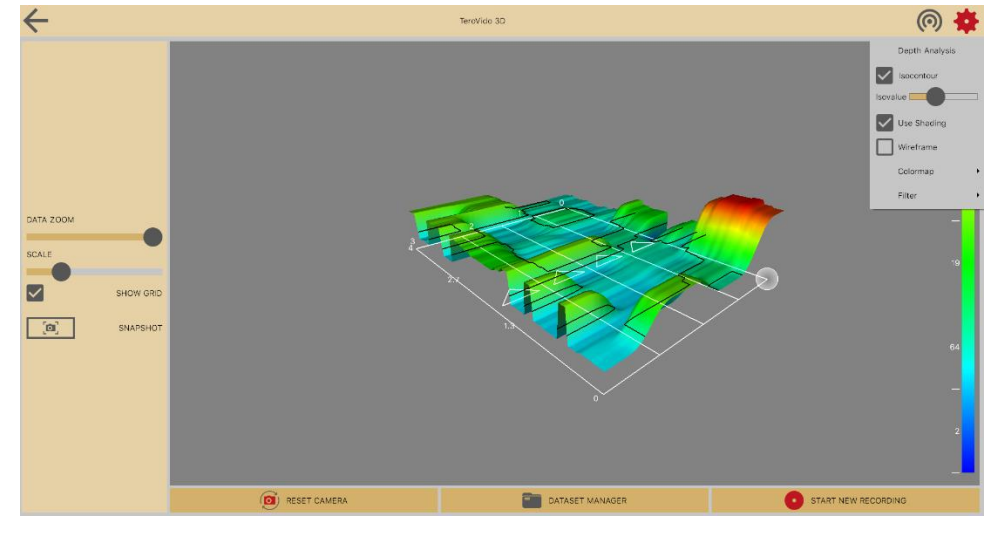

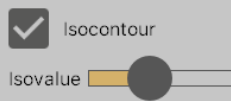

Use this slider to show isocontour. The isocontour lines help you to get a more detailed view of the peaks.

## **Depth Analysis**

If your Tero Vido device is capable of measuring the depth component of a signal, you can perform a depth analysis on your recorded data by clicking this symbol in the settings menu: .

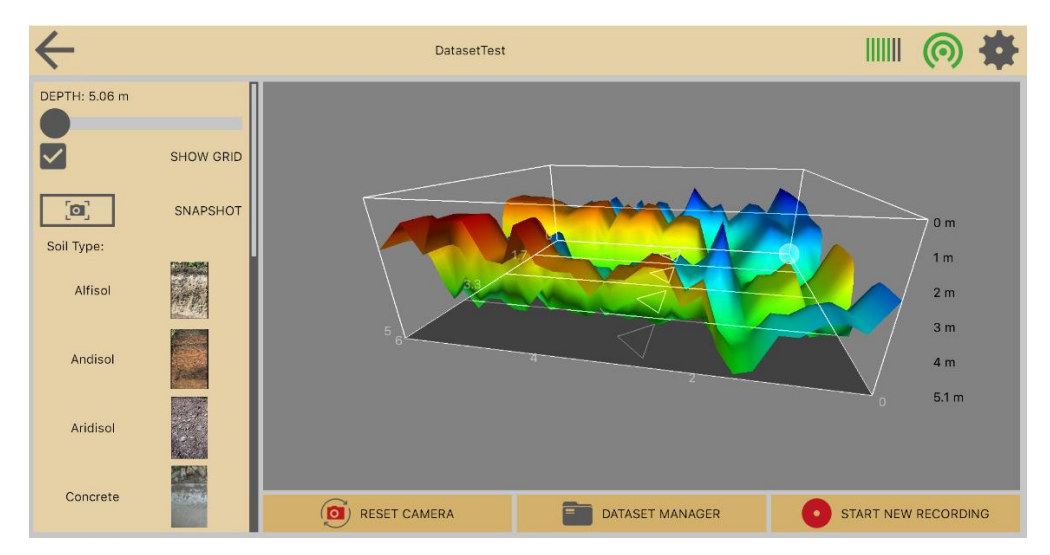

A new window opens. The window displays a 3D visualization of your currently chosen dataset. You can navigate the view (zoom, scroll, pane) just like in the 3D View. Your data set is now enclosed in a 3D box. On the right side of the box, you can see the measured depth of the recordings.

TeroVido3D has to compute the depth individually for **different soil types**. Therefore, you have the option to choose from different soil types on the left hand of the screen. Next to each button, there is an example image of the soil type to ease the selection process.

Here you can see all soil types. Get information which soil type occurs in your region:

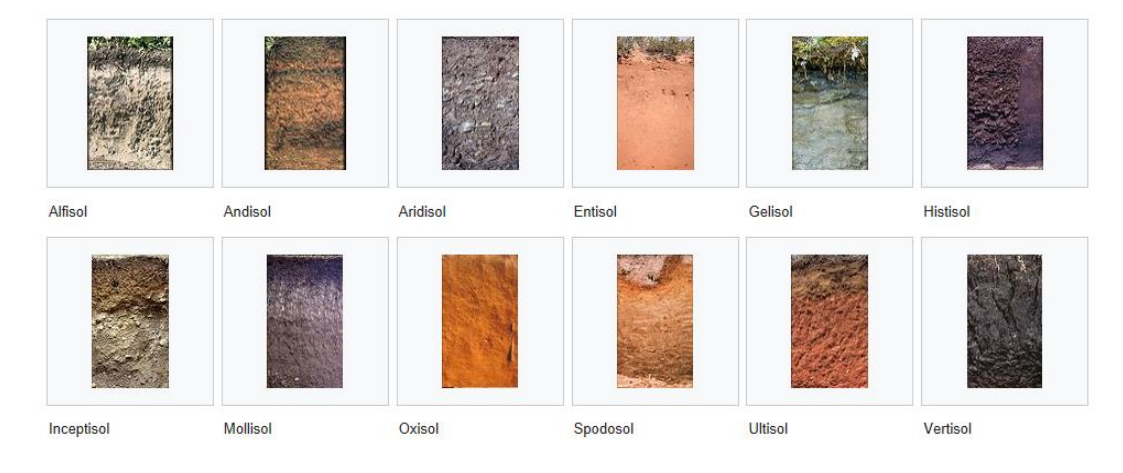

Source: Wikipedia

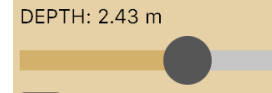

To determine the depth of an object you can use a slider, that you can move from top to down:

Please note that a precise computation of the depth component is nearly impossible due to many factors regarding the soil types (for example the humidity of the soil or is there a mixture of different soil types etc.).